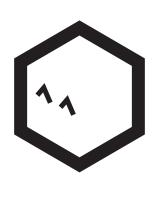

# **Petcube Play**

**USER GUIDE**

#### **Meet your Petcube Play**   $\begin{bmatrix} 1 \end{bmatrix}$

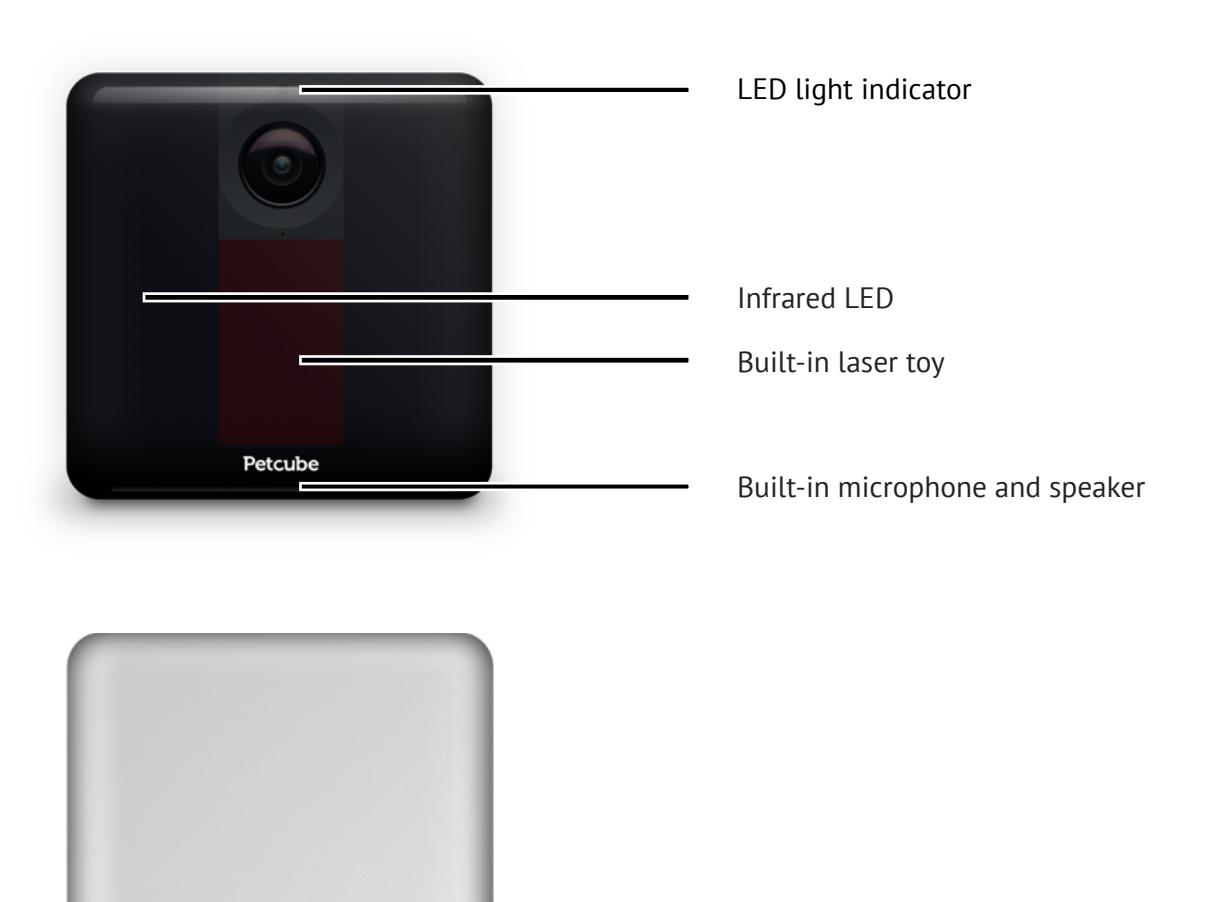

USB type C port

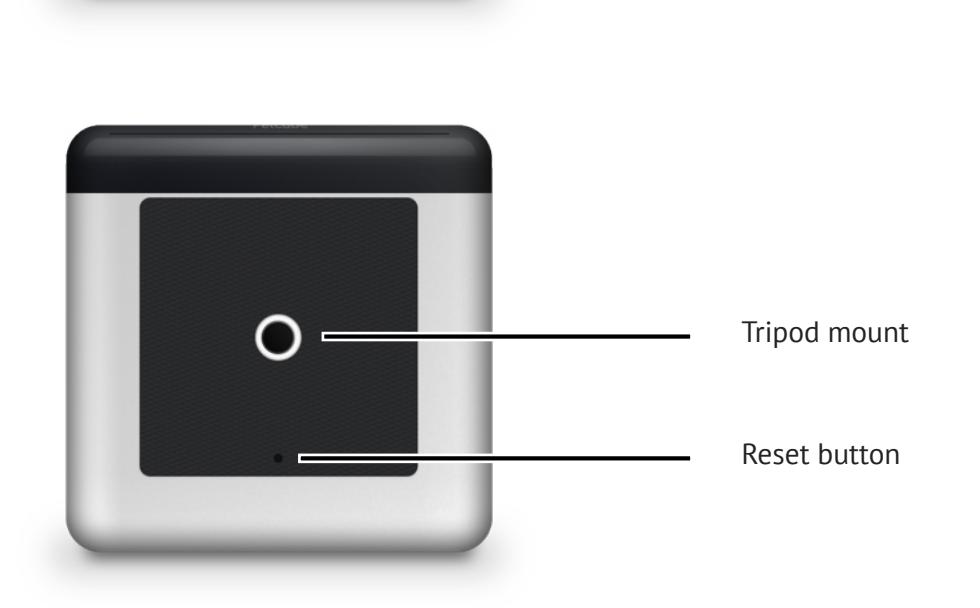

# **2**

# **Petcube Play Specs and System Requirements**

Petcube Play features:

- 138° wide angle view
- 1080p HD video
- 3R class laser buil-in laser toy
- 2-way audio
- Night vision
- 3x digital zoom
- Sound and motion alerts

Petcube Play requires:

- Wi-Fi 802.11b/g/n, 2.4GHz
- Bluetooth Low Energy (BLE)
- iOS 8.4 and higher or Android 4.0 and higher
- Wi-Fi internet connection
- Min 1 Mbit Upload speed on the Petcube
- Min 1 Mbit Download speed on the mobile device

### **Safety and Handling 3**

To avoid injuries or causing harm, read all safety information and operating instructions prior to using Petcube.

- Don't drop, hit, shake, or tumble your Petcube Play camera.
- Don't stain, scratch, or otherwise damage the front panel.
- Avoid prolonged direct eye contact with Petcube Play laser.
- Don't use Petcube Play laser in combination with optical instruments. Note that glasses and some watches have magnifying properties as well.
- Don't point Petcube Play laser at people. Do not use the laser to guide your pet in any direction that may cause harm to the pet, which includes windows, stoves, etc. Beware that pointing Petcube Play laser at valuable objects may cause your pet to damage or break them.
- Petcube Play is not to be used by minors unless under direct supervision of an adult.
- Don't expose to liquid, moisture, dust, excessive heat, or naked flame.
- Don't leave in direct sunlight.
- Prevent the power cord from being walked on or pinched.

### **Health Considerations 4**

- Petcube features a 3R class laser which is used in laser pointers and computer mice and is safe for human and animal eyes. However it is strongly recommended to avoid prolonged direct eye contact with Petcube Play laser. Do not point Petcube Play laser at your pet's eyes.
- Your pet needs some physical feedback to feel accomplished in catching the prey. It is strongly recommended to use various physical toys apart from the Petcube Play laser toy.
- There were occasional reports of dogs becoming obsessed with sources of light like sun or laser beams. If you are in doubt, consult your vet doctor and test a conventional laser pointer with your pet.

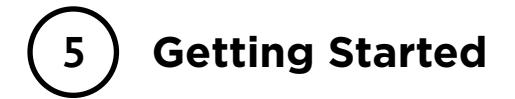

### **iOS setup**

#### **1. Setting up Petcube Play camera**

To setup your Petcube Play, download Petcube application to your iOS device. The Petcube app requires iOS 8.4 or greater and can be downloaded in the App Store or at the link below.

Connect your Petcube Play to a power source and wait up to 30 seconds until the LED light starts pulsing green. Open the Petcube app on your iOS device, log in or sign up for a Petcube account using your email or Facebook account. Go to the 'Home' tab, select 'Connect your Petcube device' and pick Petcube Play from the list of options. Keep in mind that you may be asked to turn on Bluetooth.

When the LED light on the camera is pulsing green, hit Next. To identify the device, press 'Select'

below the image of Petcube and hit 'Next' again when the LED starts pulsing green rapidly. Wait for the app to exchange data with the Petcube Play and scan for available Wi-Fi networks, then select your home Wi-Fi network from the list, put in your network password and hit 'Join'. If you don't see your home network on the list or if you're using a hidden network, connect to your home Wi-Fi by entering the name of your network and password manually and then hit 'Join' (keep in mind that it is case sensitive).

Once the LED light on your Petcube Play changes to solid white, you are ready to play with your Petcube Play.

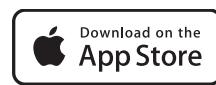

[www.petcu.be/ios-app-download](http://www.petcu.be/ios-app-download)

#### **2. Playing with Petcube Play**

If you successfully registered your Petcube Play, go to the 'Home' tab in the Petcube App and press the 'Play' icon on the picture of a Petcube at the top.

#### **3. Taking screenshots and recording video**

In order to take a snapshot of the live stream from your Petcube Play, you need to tap the Photo Camera icon on the bottom left while in play mode. You'll get two options: 'Share' and 'Done'. When selecting 'Done,' the screenshot will automatically be saved to your Camera Roll. By selecting 'Share,' you will have the option of sharing it via Facebook, Instagram or Twitter.

To start recording a live stream, tap the Video Camera icon on the bottom right while in play mode. To stop recording, tap the 'Stop' icon and the video will be saved to your Camera Roll. Sound recording is currently unavailable.

#### **4. Using Zoom feature**

Petcube app now comes with the 3x digital zoom feature. Just connect to your Petcube Play in the app, pinch-to-zoom in the image during the game, and pan around to see the whole scene.

#### **5. Using Night Vision**

Petcube Play comes with infrared sensor capable of streaming clear black and white video in pitch dark. When the sensor detects a low level of ambient light, your Petcube Play camera will automatically activate the Night Vision mode.

#### **6. Volume control**

To configure the volume level on the Petcube Play, open the Petcube App on your device, go to the 'Home' tab, select 'Settings' in the upper right corner, and adjust the volume level under 'Petcube Camera Volume.'

Keep in mind that in order to be able to change the settings on your Petcube Play, it needs to be in standby mode (steady white light).

#### **7. Sound alert at the start of a call**

To attract your pet's attention and be aware of when someone connects to your Petcube Play in accordance with your sharing settings, at the start of every call your Petcube will play a sound alert. This can be easily switched off in the 'Settings' menu in the Petcube App.

#### **8. Motion and sound detection**

If you are not using Petcube Care cloud-based video storage service, the Petcube App can send push notifications to your smartphone whenever motion or sound is detected on your Petcube Play. To enable push notifications, open the Petcube App, go to the 'Home' tab, select 'Settings' in the upper right corner and switch on 'Motion Detection' and 'Sound Detection'.

Keep in mind that in order to be able to change the settings on your Petcube, it needs to be in standby mode (steady white light).

If you are using Petcube Care, the Petcube App will record videos triggered by motion and sound detection and you can configure push notifications to be sent as soon as new video recordings are available.

#### **9. Laser auto-play**

The Petcube Play can entertain your pet with a laser game even if you don't have time to play yourself by activating the laser autoplay mode. To enable this feature open the Petcube App, go to the 'Home' tab, select 'Settings' in the upper right corner and switch on 'Autoplay'.

#### **10. Registering multiple Petcube Play cameras to one account**

At this time, there's no option to register multiple cameras in a single account, as only one Petcube Play camera can be displayed on the 'Home' tab in the Petcube App.

As a temporary workaround, you can create an account for each camera and share access to every camera with all of your other accounts. This way you can have access to multiple cameras from one account. Though only one will be shown on the 'Home' tab, all the other cameras will be available on the 'Play' tab.

To be able to do that, go to 'Settings', then 'Sharing' settings, select 'Friend', tap 'Add members' at the bottom and enter the username of the account you want to share access to.

You can also add every camera to 'Favorites' to access them more easily. In order to do that, connect to the camera you wish to add to 'Favorites', tap the settings icon in the upper right corner, select 'Add to Favorites' and press 'Done'. Now they will be listed on the 'Home' tab as well.

#### **11. Sharing access to your Petcube Play**

By default, only you can access your Petcube Play's video stream, but you can share access to your Petcube with your family, friends and anyone who installs the Petcube App on their smartphone.

While family members will have full control of your camera, friends can only see it as a publicly shared Petcube on the 'Play' tab at specifically scheduled times and days. You can also configure whether the laser and 2-way audio is available to your friends.

To share access with family members or friends, open the Petcube App, go to the 'Home' tab, select 'Sharing' in the upper right corner, select the sharing option you want and add the user you want as either 'Family' or 'Friend.'

To delete a user from your 'Family' or 'Friends' list, go to 'Sharing' settings again, find their username and swipe it the left to 'Delete' or 'Unfriend'.

You can also share your Petcube Play with any Petcube app user by choosing the 'Public' sharing option. Configure laser and sound availability and schedule sharing time according to your needs.

#### **12. Registering the Petcube to a different account**

Be aware that a Petcube Play can only be registered to one user. You cannot register it under multiple accounts, but you can share access to it with other users using various sharing options.

If you need to register a Petcube to a different account, simply delete the camera from the account it is currently registered to, open the Petcube App, go to the 'Home' tab, select 'Settings' and tap 'Disconnect camera.'

#### **13. Resetting user account password**

If you forgot your password, open the Petcube App on your mobile device, tap 'Log In,' enter your email address, and tap on 'Forgot password' at the bottom of the screen. Check your email and follow the instructions to reset your password.

#### **14. Changing your account name, username or password**

To change your account details such as your name, username or password, open the Petcube App, go to the 'Profile' tab, then 'Settings', and tap the values you want to change.

#### **15. Deleting the Petcube Play**

To delete the Petcube Play from your account, open the Petcube App, go to the 'Profile' tab, select 'Settings,' and tap 'Disconnect camera.' Confirm by choosing 'Delete'.

#### **16. Turning your Petcube Play off remotely**

Currently, there is no option to turn off the camera remotely from the Petcube App. But if you're sharing access to it, you can disable it in the 'Settings' menu.

To disable sharing, go to the 'Home' tab, then tap the 'Settings' icon in the upper right corner, and select 'Sharing'. To disable sharing for friends, simply switch it off. To stop public sharing, just tap 'Stop sharing'. To disable family sharing, just remove users from your family list by swiping their usernames to the left.

#### **17. Moving your Petcube Play to a different location**

As long as the Petcube Play is within range of your wireless network, you can reposition it according to your needs.

However, if you're trying to use it in a different Wi-Fi environment or want to connect the camera to a different wireless network, you need to change the Wi-Fi settings in the Petcube App.

To do that, open the Petcube App, go to the 'Home' tab, select 'Settings', then 'Wi-Fi'. Power up your Petcube Play, wait until it starts up, take a pin and push the start button on the bottom for 3 seconds until the light changes to pulsing green. Follow the steps on your screen.

#### **18. Connecting Petcube without using Wi-Fi**

The Petcube Play has no Internet access and can be connected to the Internet only through a Wi-Fi network.

#### **19. Changing Wi-Fi settings or connecting the Petcube to a different network**

If you need to either change the Wi-Fi settings on your Petcube Play or connect it to a different network, open the Petcube App, go to the 'Home' tab, select 'Settings', then 'Wi-Fi'. Power up your Petcube Play, wait until it starts up, take a pin and push the start button on the bottom for 3 seconds until the light changes to pulsing green. Follow the steps on your screen.

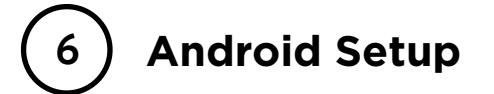

#### **1. Setting up Petcube Play camera**

To set up your Petcube Play, please download the Petcube App to your Android device. The Petcube App requires Android 4.3 or greater and can be downloaded in the Google Play Store or at the link below.

Connect your Petcube Play to a power source and wait up to 30 seconds until the LED light starts pulsing green. Open Petcube App on your Android device, log in or sign up for a Petcube account using your email or Facebook account. Go to the 'Home' menu on the left side of the app, select 'Connect Camera', then 'Connect Petcube' and pick Petcube Play from the list of options. Keep in mind that you may be asked to turn on Bluetooth.

When the LED light on the camera is pulsing green, hit Next. To identify the device, press 'Select' below the image of Petcube and hit 'Next' again when the LED starts pulsing green rapidly. Wait for the app to exchange data with the Petcube Play and scan for available Wi-Fi networks, then select your home Wi-Fi network from the list, put in your network password and hit 'Join'. If you don't see your home network on the list or if you're using a hidden network, connect to your home Wi-Fi by entering the name of your network and password manually and then hit 'Join' (keep in mind that it is case sensitive).

Once the LED light on your Petcube Play changes to solid white, you are ready to play with your Petcube Play.

**GET IT ON**  $\triangleright$  Google play

[www.petcu.be/android-app-download](http://www.petcu.be/android-app-download).

#### **2. Playing with Petcube Play**

If you successfully registered your Petcube Play, open the 'Home' menu by pressing the Petcube logo in the upper left corner and tapping on 'My Camera.'

#### **3. Taking screenshots and recording video**

In order to take a snapshot of the live stream from your Petcube Play, you need to tap the Photo Camera icon on the bottom right while in play mode. You'll get two options: 'Share' and 'Done'. When selecting 'Done,' the screenshot will be automatically saved to your your phone's gallery. By selecting 'Share,' you will have the option of sharing it via Facebook, Instagram or Twitter.

To start recording a live stream, tap the Video Camera icon at the bottom right while in play mode. To stop recording, tap the 'Stop' icon and the video will automatically be saved to your phone's gallery. Sound recording is currently unavailable.

#### **4. Using Zoom feature**

Petcube app now comes with the 3x digital zoom feature. Just connect to your Petcube Play in the app, pinch-to-zoom in the image during the game, and pan around to see the whole scene.

#### **5. Using Night Vision**

Petcube Play comes with infrared sensor capable of streaming clear black and white video in pitch dark. When the sensor detects a low level of ambient light, your Petcube Play camera will automatically activate the Night Vision mode.

#### **6. Volume control**

To configure the volume level on the Petcube Play, please open the Petcube App on your device, open the Petcube App, go to the 'Home' menu on the left, select 'Settings' at the bottom, and adjust the volume level under 'Camera Sound & Volume.'

Keep in mind that in order to be able to change the settings on your Petcube Play, it needs to be in standby mode (steady white light).

#### **7. Sound alert at the start of a call**

To attract your pet's attention and be aware of when someone connects to your Petcube Play in accordance with your sharing settings, at the start of every call your Petcube Play will play a sound alert. This can be easily switched off in the 'Settings' menu in the Petcube App.

#### **8. Motion and sound detection**

If you are not using Petcube Care cloud-based video storage service, the Petcube App can send push notifications to your smartphone whenever motion or sound is detected on your Petcube Play. To enable push notifications, open the Petcube App, go to the 'Home' menu on the left, select 'Settings' at the bottom and switch on 'Motion Detection' and 'Sound Detection'.

Keep in mind that in order to be able to change the settings on your Petcube Play, it needs to be in standby mode (steady white light).

If you are using Petcube Care, the Petcube App will record videos triggered by motion and sound detection and you can configure push notifications to be sent as soon as the new video recordings are available.

#### **9. Laser auto-play**

The Petcube Play can entertain your pet with a laser game even if you don't have time to play yourself by activating the laser autoplay mode. To enable this feature, open the Petcube App, go to the 'Home' menu on the left, select 'Settings' at the bottom and switch on 'Autoplay'.

#### **10. Registering multiple Petcube Play cameras to one account**

At this time, there's no option to register multiple cameras to a single account, as only one Petcube can be displayed on the left side bar in the Petcube App where it says 'My Camera'.

As a temporary workaround, you can create an account for each camera and share access to every camera with all of your other accounts. This way you can have access to multiple cameras from one account. Though only one will be shown on the 'Home' menu, all the other cameras will be available on the 'Play' tab.

To be able to do that, go to the 'Home' menu on the left, select 'Settings' at the bottom, select 'Sharing', then 'Friend', tap 'Add members' at the bottom and enter the username of the account you want to share access to.

#### **11. Sharing access to your Petcube Play**

By default, only you can access the video stream on your Petcube Play, but you can also share the access to your Petcube with your family, friends and anyone who installs the Petcube App on their smartphone.

While family members will have full control of your camera, friends can only see it as a publicly shared Petcube on the 'Play' tab at specifically scheduled times and days. You can also configure whether the laser and 2-way audio is available to your friends.

To share access with family members or friends, open the Petcube App, go to the 'Home' menu by pressing the Petcube logo in the upper left corner, select 'Settings,' tap 'Share Petcube Play,' select the sharing option you want at the top, and add another account as 'Family' or 'Friend.'

You can also share your Petcube Play with any Petcube App user by choosing the 'Public' sharing option. Configure laser and sound availability and schedule sharing time according to your needs.

#### **12. Registering the Petcube to a different account**

Your Petcube Play can only be registered to one user. You cannot register it under multiple accounts, but you can share access to it with other users using various sharing options.

If you need to register a Petcube to a different account, delete the camera from the account it is currently registered to, open the Petcube App, press on the Petcube logo in the upper left corner, select 'Settings,' and tap 'Disconnect Camera.'

#### **13. Resetting user account password**

If you forgot your password, open the Petcube App on your Android device, tap 'Log In,' enter your email address, and tap 'Forgot password' at the bottom of the screen. Check your email and follow the instructions to reset your password.

#### **14. Changing your account name, username or password**

To change your account details such as your name, username or password, open the Petcube App, go to the 'Home' menu on the left, select 'Settings', and tap on any of the values you want to change.

#### **15. Deleting the Petcube Play**

To delete your Petcube Play, open the Petcube App, go to the 'Home' menu by pressing the Petcube logo in the upper left corner, select 'Settings', tap 'Disconnect Camera' and confirm your choice by selecting 'Delete'.

#### **16. Moving your Petcube Play to a different location**

As long as Petcube Play is within range of your wireless network, you can reposition it according to your needs.

However, if you're trying to use it in a different Wi-Fi environment or want to connect the camera to a different wireless network, you need to change the Wi-Fi settings in the Petcube App.

To do that, open the Petcube App, go to the 'Home' menu on the left, select 'Settings', then 'Wi-Fi' and follow the steps on the screen.

#### **17. Connecting Petcube without using Wi-Fi**

The Petcube Play has no Internet access and can be connected to the Internet only through a Wi-Fi network.

#### **18. Changing Wi-Fi settings or connecting the Petcube to a different network**

If you need to either change the Wi-Fi settings in your Petcube App or connect it to a different network, please open the Petcube App, go to the 'Home' menu by pressing the Petcube logo in the upper left corner, select 'Settings,' tap 'Wi-Fi'. Power up your Petcube Play, wait until it starts up, take a pin and push the start button on the bottom for 3 seconds until the light changes to pulsing green. Follow the steps on your screen.

### **Petcube Care™ 7**

#### **1. What is Petcube Care?**

Petcube Care is our cloud based video storage service that gives owners peace of mind when it comes to their pets and their property. Customers can subscribe monthly or annually to get access to 10 or 30 days of video history, depending on the subscription option, advanced motion and sound detection capabilities and notification alerts. Petcube Care extends security benefits to pet owners, as we have tailored the service to their needs.

#### **2. How much does Petcube Care cost?**

Petcube Care offers four different subscription options to fit the needs of pet owners of all stripes:

- 10-Day Video History: \$10/month
- 10-Day Video History: \$100/annual plan (save \$20 with annual plan)
- 30-Day Video History : \$30/month
- 30-Day Video History: \$300/annual plan (save \$60 with annual plan)

#### **3. How does Petcube Care work?**

Whenever motion or sound is detected by the Petcube Play, Petcube Care will automatically start recording a video, which will be available for playback later from the Petcube App. Camera owners will also get a push notification once recording stops. User interactions will be recorded too and will have an orange 'play' icon (triangle).

#### **4. How to activate Petcube Care**

To start using Petcube Care, you need to have a Petcube Play camera and a Petcube Care subscription. For all new Petcube owners, Petcube offers a free 30-day trial of 10 days of recording history.

To subscribe, you can go to https://petcube.com/, sign in with your Petcube account or go to the Petcube Care product page and select the most suitable subscription option for you. You will also be able to subscribe from the Petcube App by going to Petcube Care on the 'Home' tab if you're using an iOS device, or on the left hand side if you're using an Android device.

If you are not a Petcube Play owner yet but wish to buy one, you will also be able to subscribe for Petcube Care when you make your purchase.

#### **5. Petcube Care modes explained**

There are three modes in Petcube Care: Awake, Quiet and Sleep.

- Use Awake mode when you are not around and want Petcube Care to be active. You will get noise & motion notifications. These moments will be stored on your timeline.
- Use Quiet mode when you do not want to be disturbed. Moments will be stored on your timeline if triggered by motion or sound, but you will not receive notifications.
- Sleep mode disables Petcube Care. It will not detect and record events. Nothing will be added to your timeline.

Keep in mind that your Petcube Play needs to be online to record the videos.

#### **6. How to view video history in Petcube Care**

Depending on your subscription, you will be able to view the video history for the past 10 or 30 days. To access video history, open the Petcube App on your phone, go to the 'Home' tab if you're using an iOS device and select the 'Care' icon or open the menu on the left hand side if you're using an Android device and you will see the list of available video recordings. The newest video clips will appear at the top, to view earlier videos - scroll down. To switch between the dates, use the '<' and '>' icons located in the center.

#### **7. How to save a video recording to your phone's internal storage**

While you will be able to view video history for the past 10 or 30 days depending on your subscription plan from the cloud via Petcube Care, you will always be able to store video recordings to your phone's internal storage. Just pick the necessary video clip, press the three dots '…' located on the left hand side of the video and select 'Save'.

#### **8. Video recording length**

Currently, video recording length can be no longer than 30 secs. So, for instance, if there's a motion that lasts for 2 minutes 15 seconds, the app will cut it into 5 scenes.

#### **9. Sound in Petcube Care**

At the moment, sound recording is only available on recordings that were triggered by motion or sound detection and is unavailable on camera play sessions.

#### **10. Petcube Care history sharing**

Currently, no one except the camera owner can access video history, but we are thinking of making a separate sharing option exclusively for Petcube Care video history available in the future.

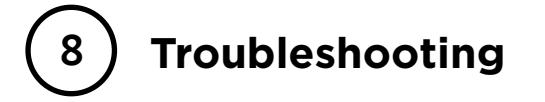

#### **1. LED doesn't light up**

If the LED light on your Petcube Play camera is off while the camera is plugged in, try unplugging it and plugging it back in. Make sure that you are using the enclosed adapter with your Petcube and that the power cord is undamaged.

#### **2. LED light doesn't turn pulsing green**

When you plug in your Petcube before starting the registration process, it should glow solid yellow for a minute (although it may look light green). Wait up to 1 minute until it starts pulsing green. If the light remains solid yellow, contact our support team.

#### **3. The LED is pulsing yellow and doesn't turn white after setup**

This problem can occur if you have entered an incorrect password for your home Wi-Fi network during registration. To change it, open the 'Settings' menu in the Petcube App, scroll down to 'Wi-Fi,' and follow the instructions to setup the connection again. Use a pin to press and hold the button on the bottom of our device until the light turns green.

If the LED still doesn't turn white, contact our technical support team in order to determine if your Petcube Camera needs to be updated.

#### **4. I don't see my home Wi-Fi network**

This problem can occur if you are trying to connect your Petcube to either a 5GHz frequency range network or a hidden network.

Unfortunately, Petcube doesn't work with 5GHz networks, but since most routers support both 5GHz and 2.4GHz frequencies, you should be able to change it to 2.4GHz mode.

If you have a hidden network, on the last registration step you will be prompted to enter your network SSID and password manually.

#### **5. MAC address filtering**

If your router uses MAC filtering, you need to temporarily disable it to find the MAC address of your own Petcube. This can be viewed in the list of connected devices in your router settings. Once you have its MAC address, you can safely add your Petcube as an exception and turn filtering back on.

You can also contact our support team to get help finding the MAC address of your Petcube.

#### **6. Laser is not precise**

Since the initial position of the laser may be changed during transportation, the accuracy may be affected. To remedy this, we recommend using the laser calibration feature in the Petcube App. To access it, open the Petcube App on your device, go to 'Settings', select 'Calibration' and then follow the steps on the screen.

#### **7. No Wi-Fi network shows up during setup**

If you have an empty list of available Wi-Fi networks in the Petcube App when you need to select your home Wi-Fi net, contact us at support@petcube.com to determine if your Petcube needs to be updated.

#### **8. Petcube is linked to another account**

Your Petcube Play can only be registered to one user account at a time. You cannot register it to multiple accounts, but you can share access to it with other users using various 'Sharing' options.

If you need to register your Petcube Play to a different account, delete the camera from the account it is currently registered to, open 'Settings' in the Petcube App and tap 'Disconnect camera.'

#### **9. I can't connect to my Petcube Play**

If you cannot connect to your Petcube Camera from your smartphone, try the following:

- Make sure that the LED light on the front of your Petcube is steady white.
- If the LED light on the front of your Petcube isn't steady white, see 'LED light notifications' to determine the issue.
- If your network is secured with a firewall or proxy, please make sure it isn't blocking the Petcube.
- Unplug and plug your Petcube back in to reboot it.

Contact our support team if none of the above helps.

#### **10. No sound comes out of my Petcube**

Please open the 'Settings' menu on your phone, then go to 'Privacy' and then 'Microphone,' and make sure you have allowed the Petcube App to use your phone's mic.

#### **11. Petcube goes offline / turns off**

This issue may appear if you're using a less powerful A/C adapter. Please make sure to use only 5V / 2A power adapters.

If you're using the original adapter, but the problem persists, contact our support team to determine the problem.

# **LED light notifications**

The LED light on the front of your Petcube Play tells you about its status.

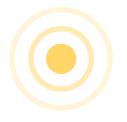

**9**

Pulsing Yellow — Your Petcube cannot connect to your Wi-Fi network because of an incorrect password.

To change your Wi-Fi password, open 'Settings,' go to 'Wi-Fi and' follow the steps on the screen.

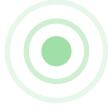

Pulsing Green — setup mode.

Steady Yellow — If you just powered your Petcube up, it will show this color while it boots up for up to 30 seconds. If it's steady yellow during the setup, it usually takes up to a minute to complete the registration.

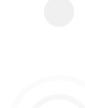

Steady White — Online, standby mode.

Pulsing White — Petcube Care™ is active, saving video to your timeline

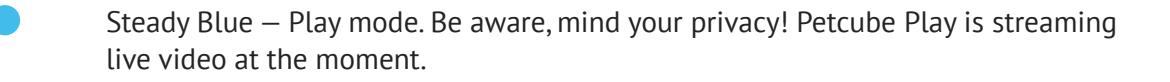

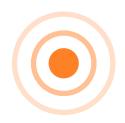

Pulsing Orange — Your Petcube is connected to a wireless access point but cannot connect to the Internet because of the security settings on your network. Please make sure your router is not blocking the Petcube with a firewall, MAC address filtering or other security settings.

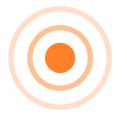

Fast Pulsing Orange — Your Petcube is downloading the most current software update, which usually takes about 2 minutes.

### **Warranty and returns**

This Petcube as supplied by Petcube Inc. and delivered new, is warranted against defects in materials and workmanship under normal use for a period of 1 year from the date of the retail purchase. Full terms can be found at [www.petcube.com/warranty-and-returns.html](http://www.petcube.com/warranty-and-returns.html)

## **Regulations**

[This device complies with CE, FCC and 21 CFR 1040.10. Please visit www.petcube.com/terms-of](http://www.petcube.com/terms-of-use.html)use.html for more information.

# **Contact**

[www.petcube.com](http://www.petcube.com)

1-844-74-PCUBE

support@petcube.com